國立蘇澳海事 108 學年度特色招生線上報名步驟說明

一、 進入報名網頁:

(1[\)http://web.jhenggao.com/iSignUp2\\_svas/system1.asp](http://web.jhenggao.com/iSignUp2_svas/)

(2)由本校首頁左上角「特色招生入學/特招報名系統」進入

二、 點選「線上報名系統」→「登錄報名資料」

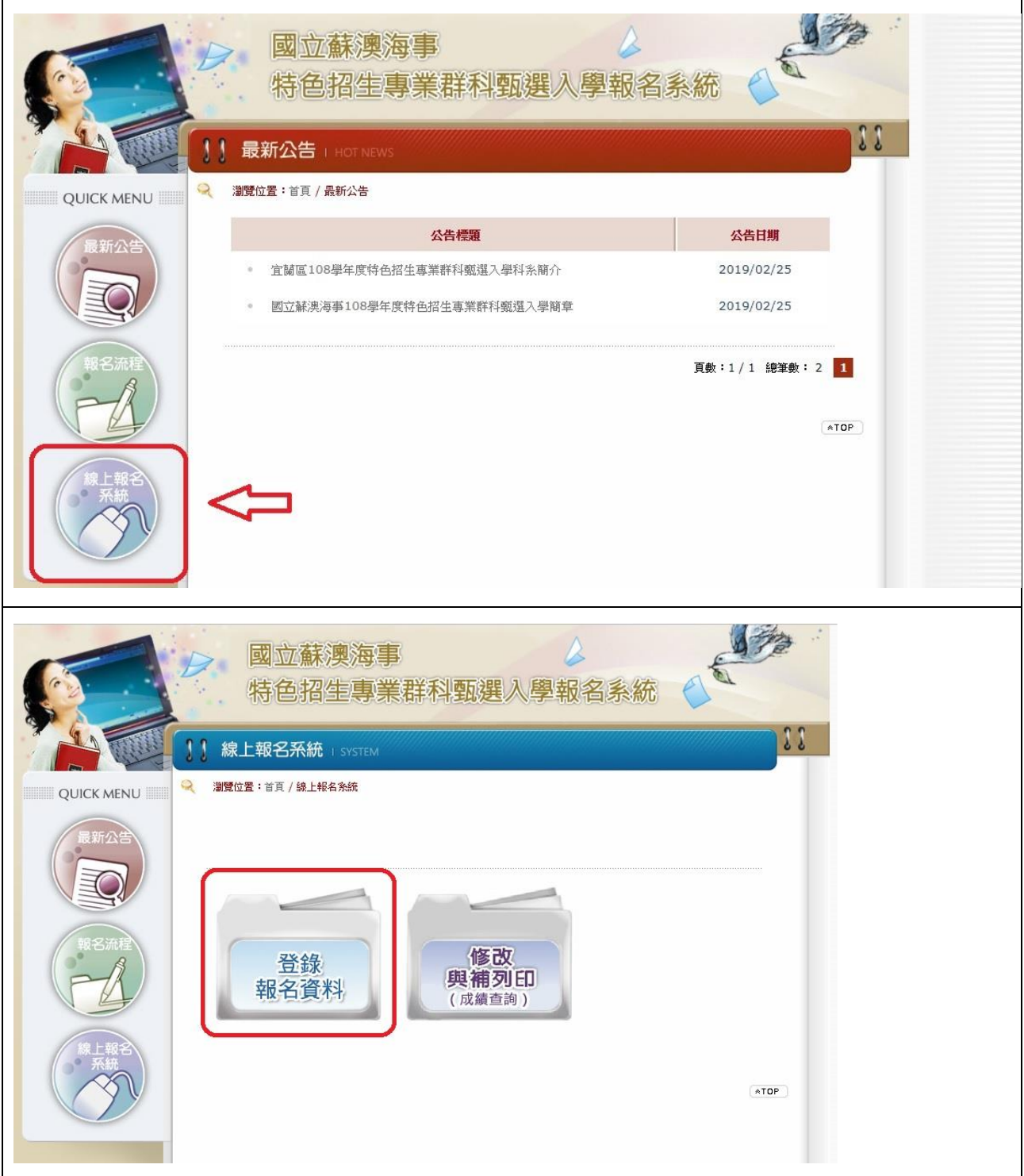

三、 選擇報考科系(僅能擇一報名)、輸入身分證字號、設定密碼

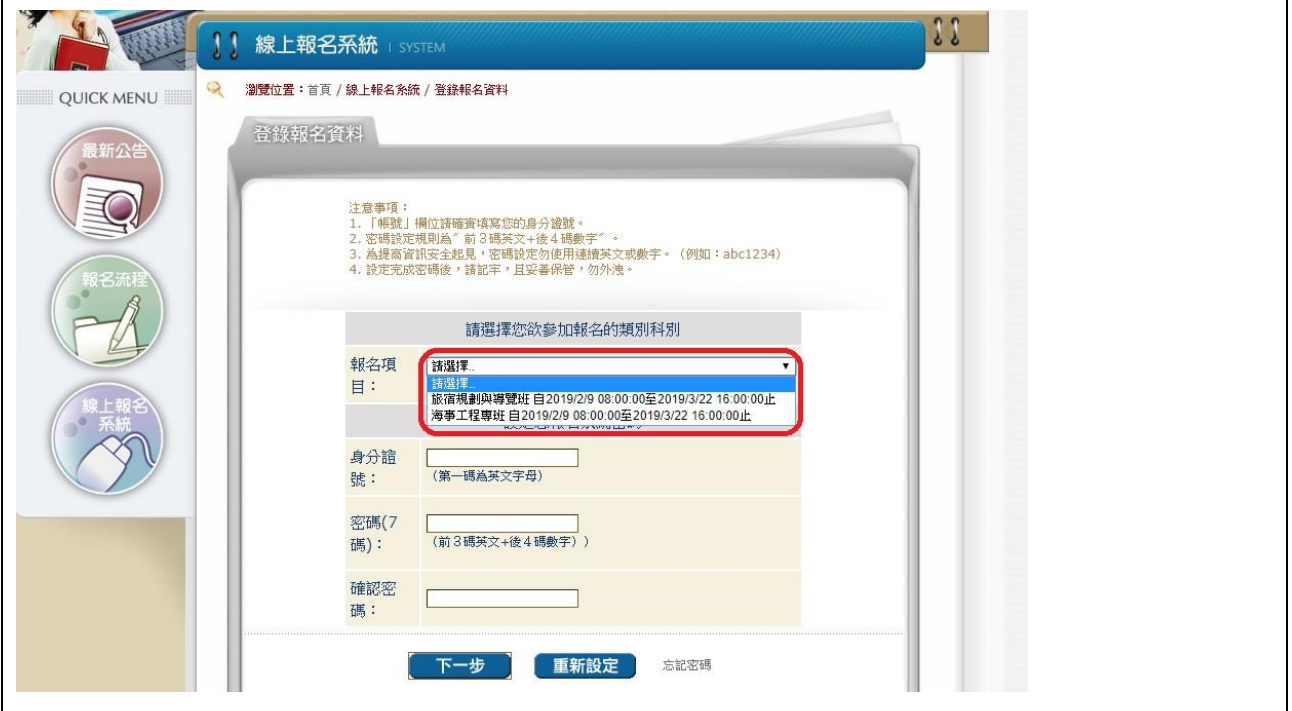

 $\overline{\phantom{0}}$ 

## 四、 填寫個人資料→確認完成

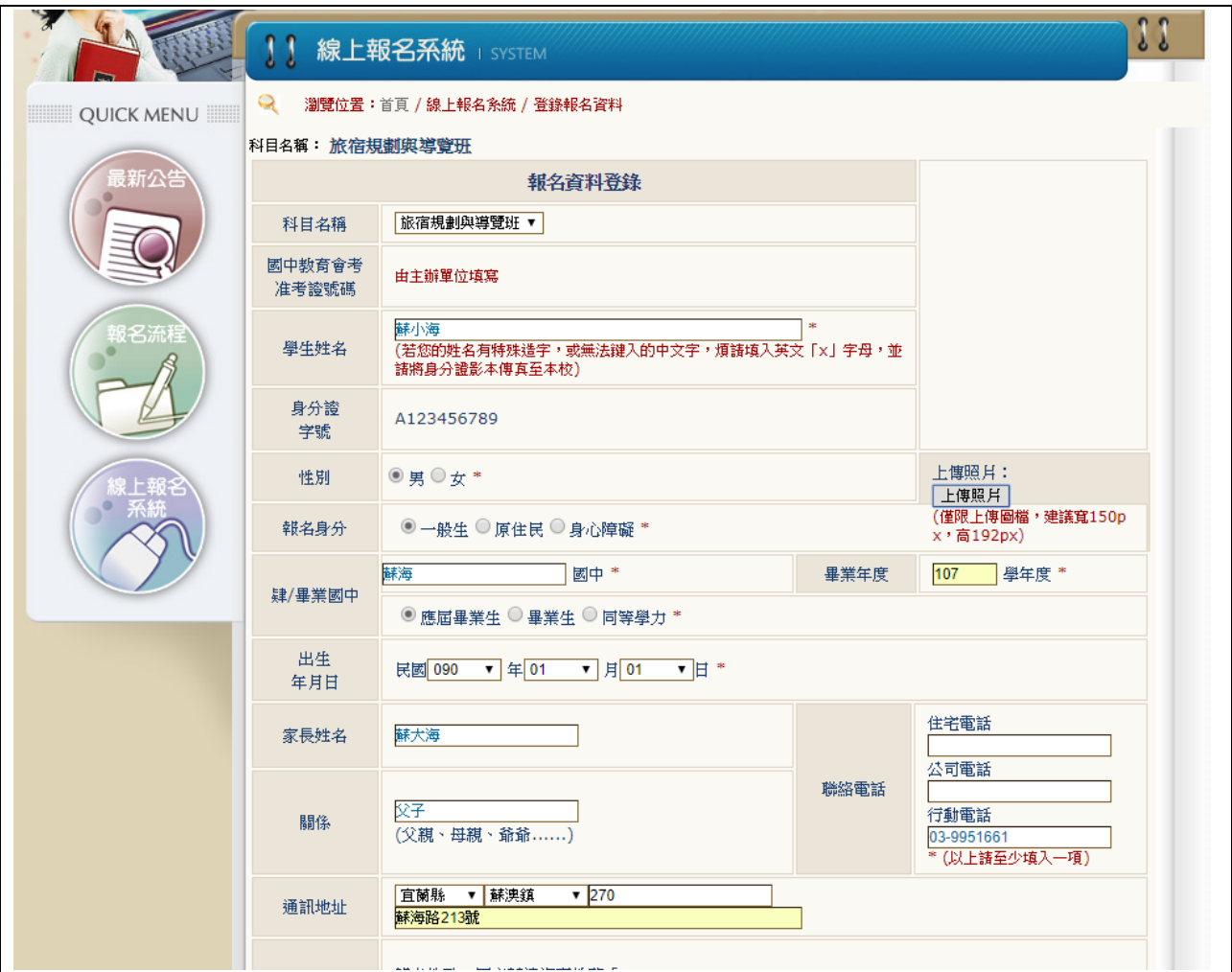

五、 確認無誤後,列印報名表→黏貼「身分證影本」並簽名即可完成。

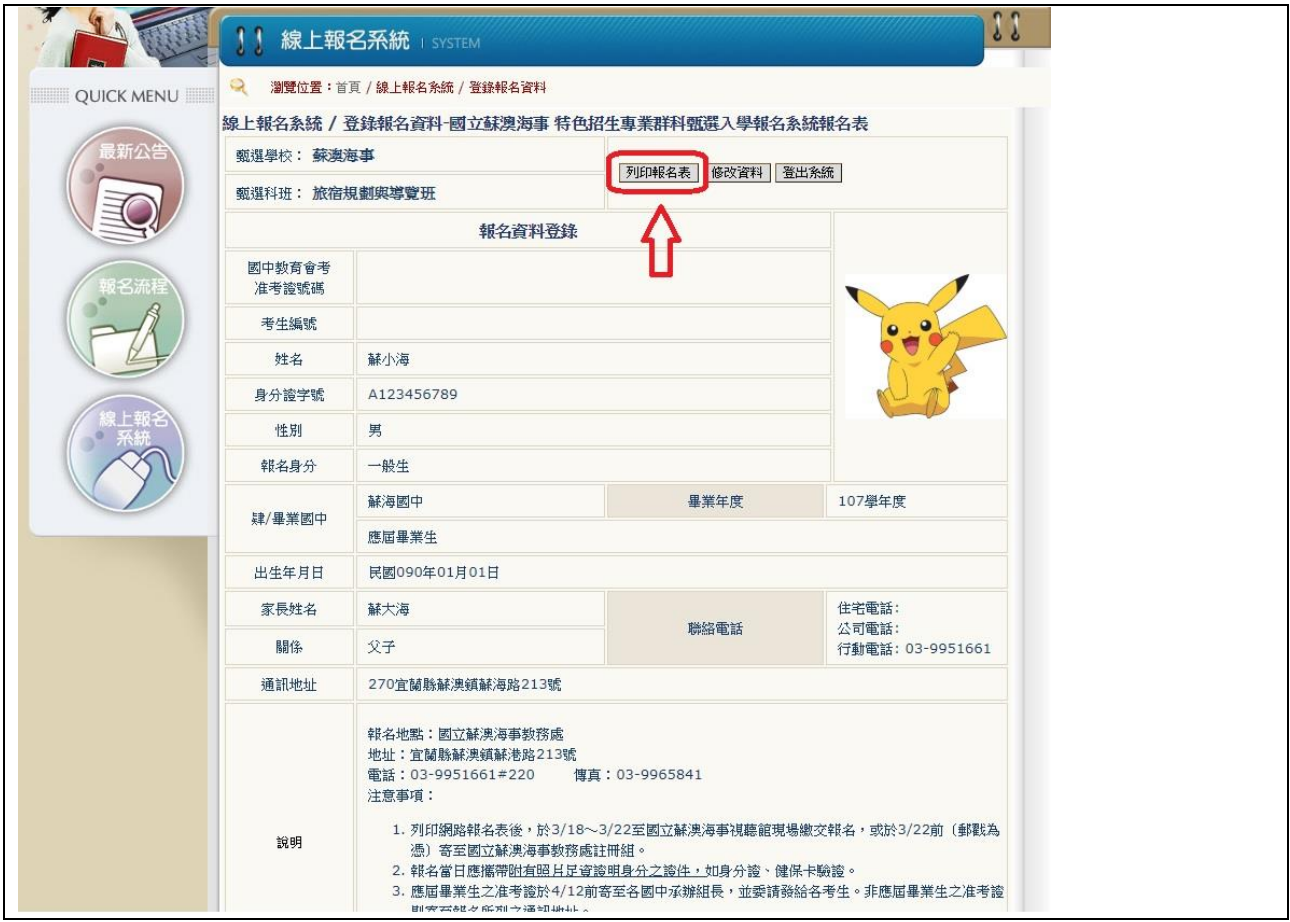

六、 若有任何疑問,請來電詢問 03-9951661 # 220 郭組長。